## INSTRUCCIONES PARA LA INSCRIPCIÓN DE UN NUEVO ESTUDIANTE CON CÓDIGO IDENTIFICACIÓN DE ALUMNO Y DE REFERENCIA PROPORCIONADOS POR EL PROFESOR

Acceda a la página de inicio https://stemolympiad.org y haga clic en el botón LOGIN para continuar con el proceso de inscripción.

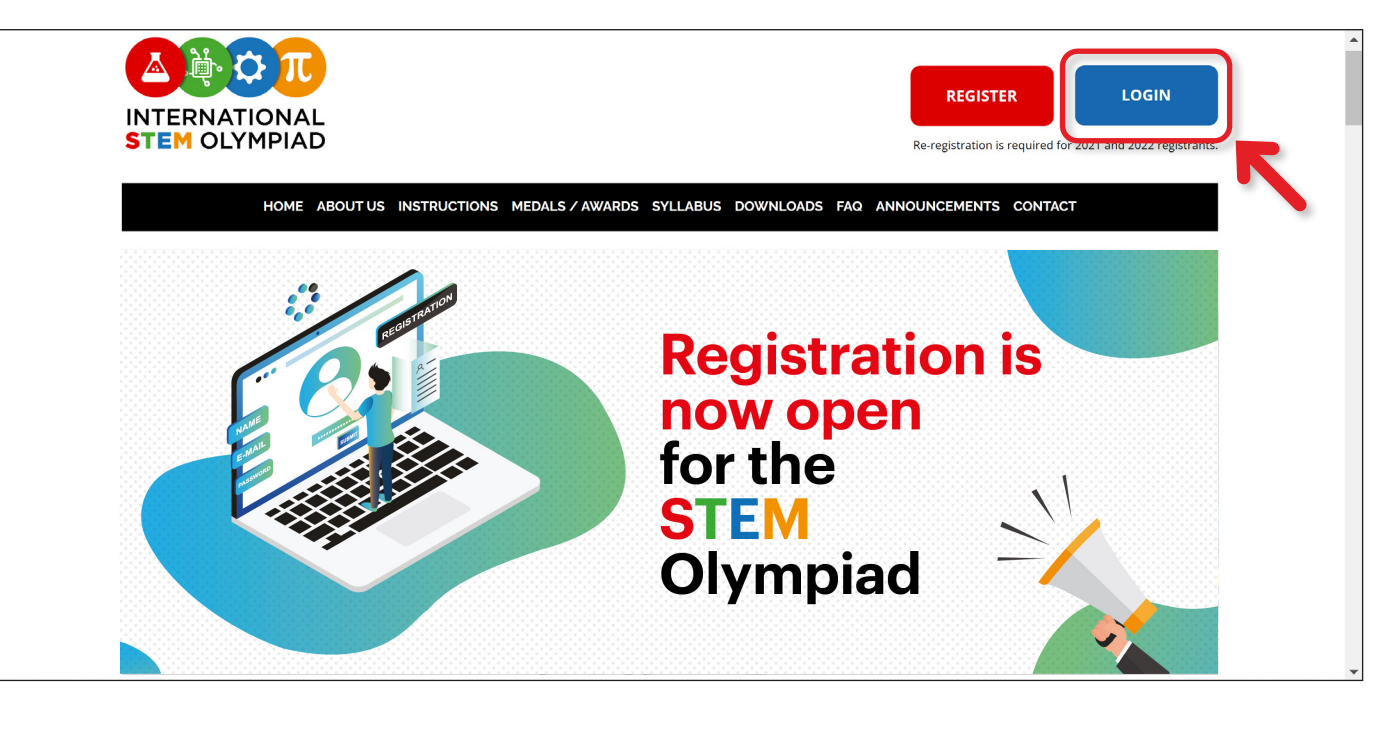

 $\mathbb{L}$ 

**5** Introduzca la información de la cuenta del estudiante y establezca una contraseña segura de 5 dígitos como mínimo. Marque la casilla junto a la declaración "Entiendo" a continuación y haga clic en el botón CONTINUE.

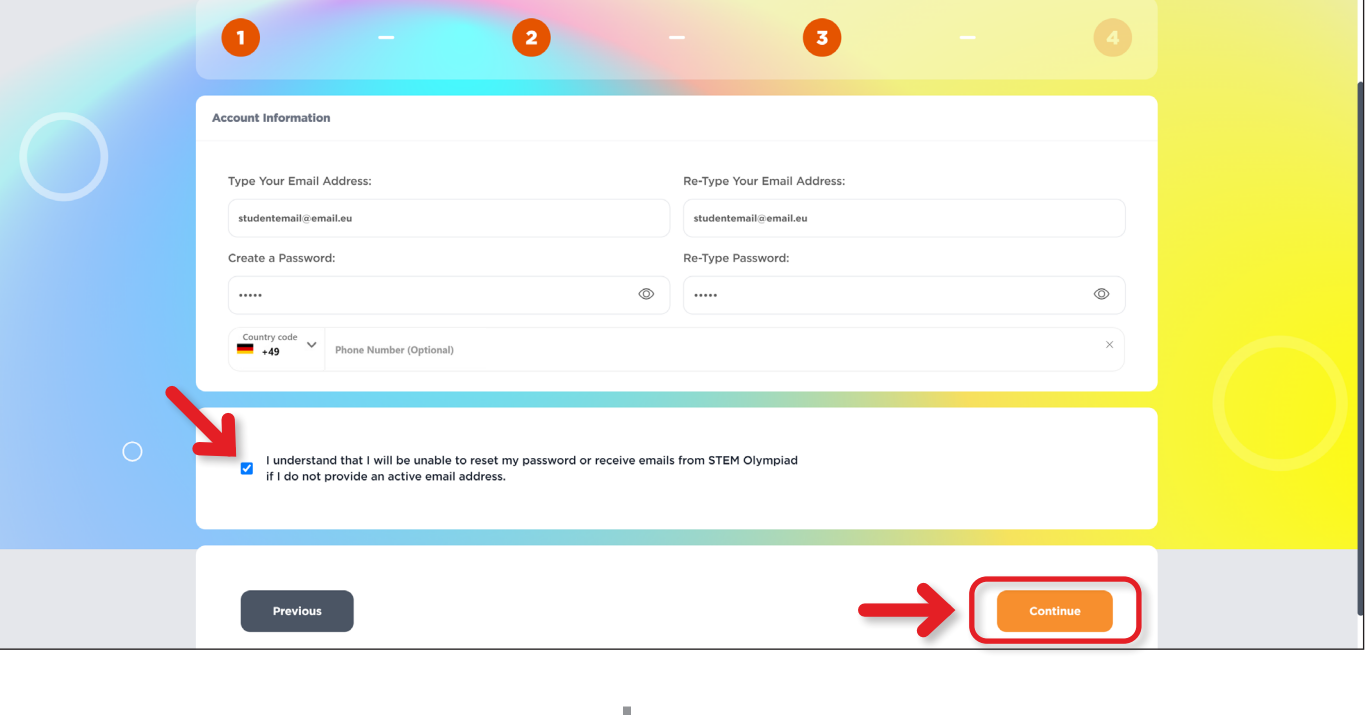

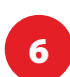

Puedes tener control de las fechas y plazos importantes relacionados con la olimpiada a través del menú Calendario de la Olimpiada.

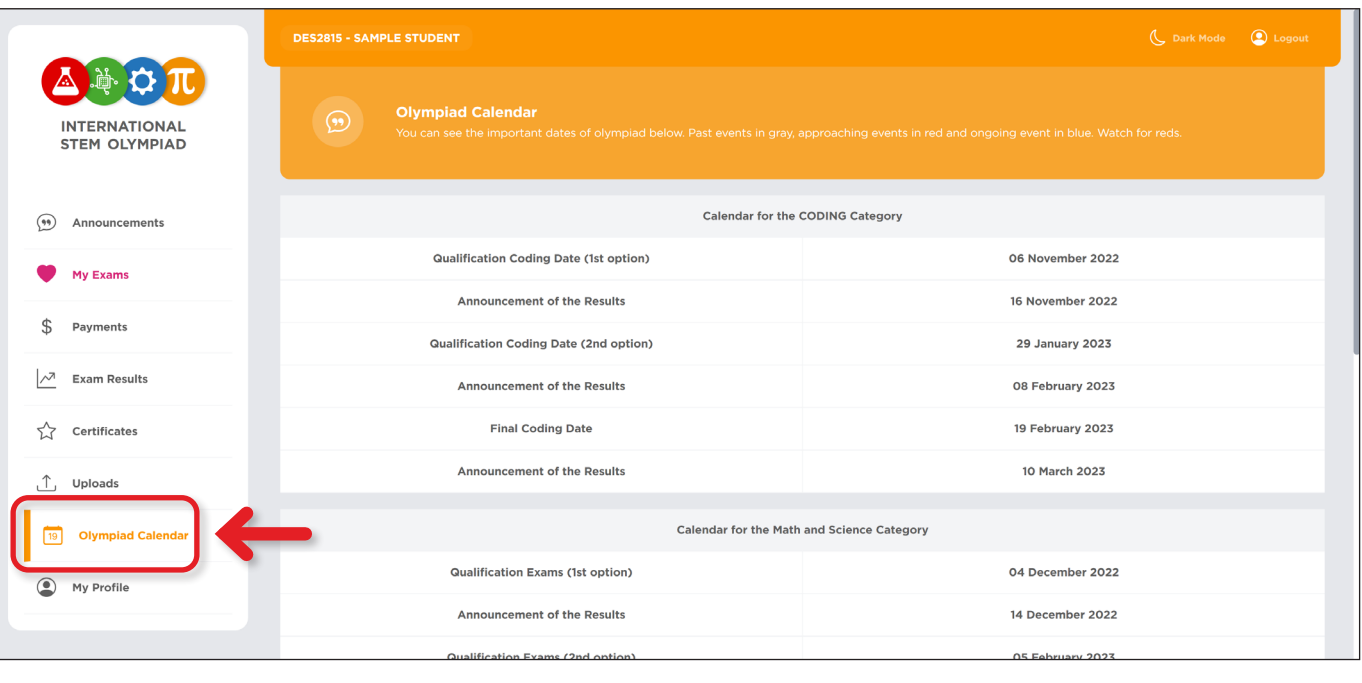

<sup>8</sup> Puede obtener todos los nuevos anuncios del tablón de la Olimpiada a través del menú Announcements (Anuncios).

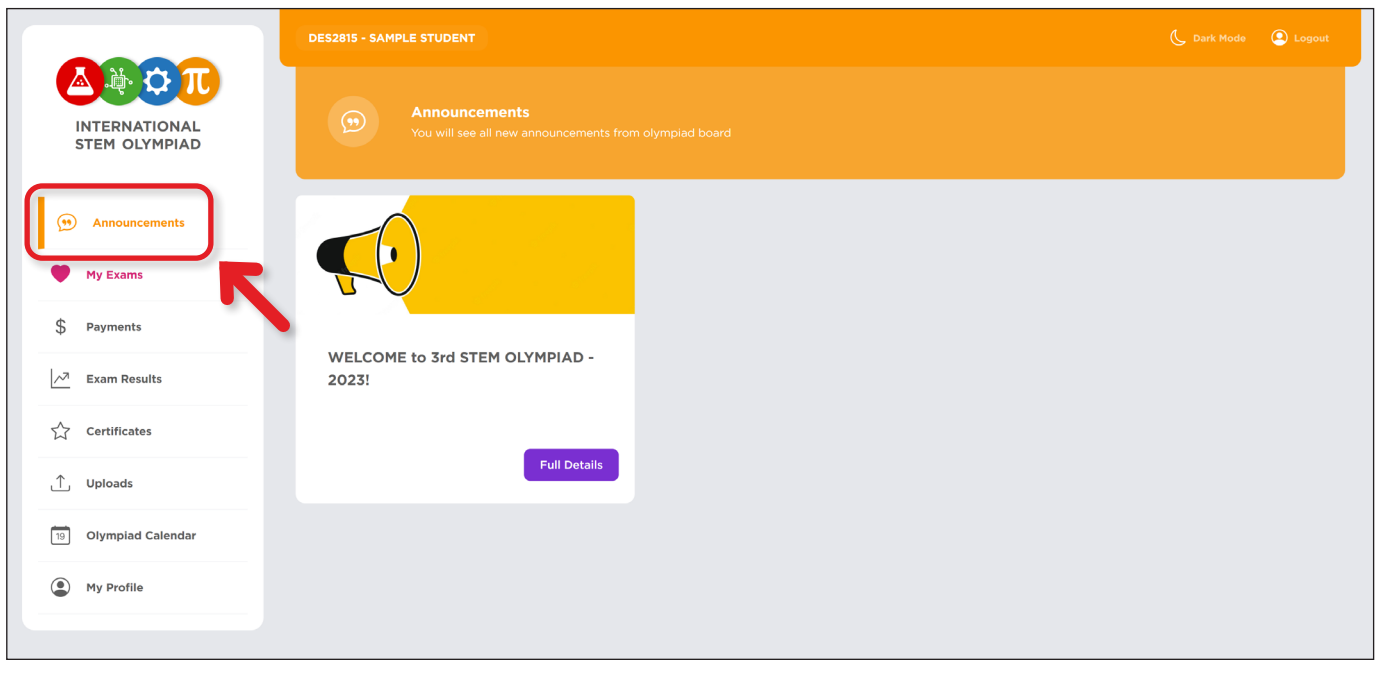

Puede utilizar este menú para actualizar alguna información sobre el estudiante y añadir un ID<br>Na profesor para que el estudiante aparezza en el papel de profesores de profesor para que el estudiante aparezca en el panel de profesores.

J

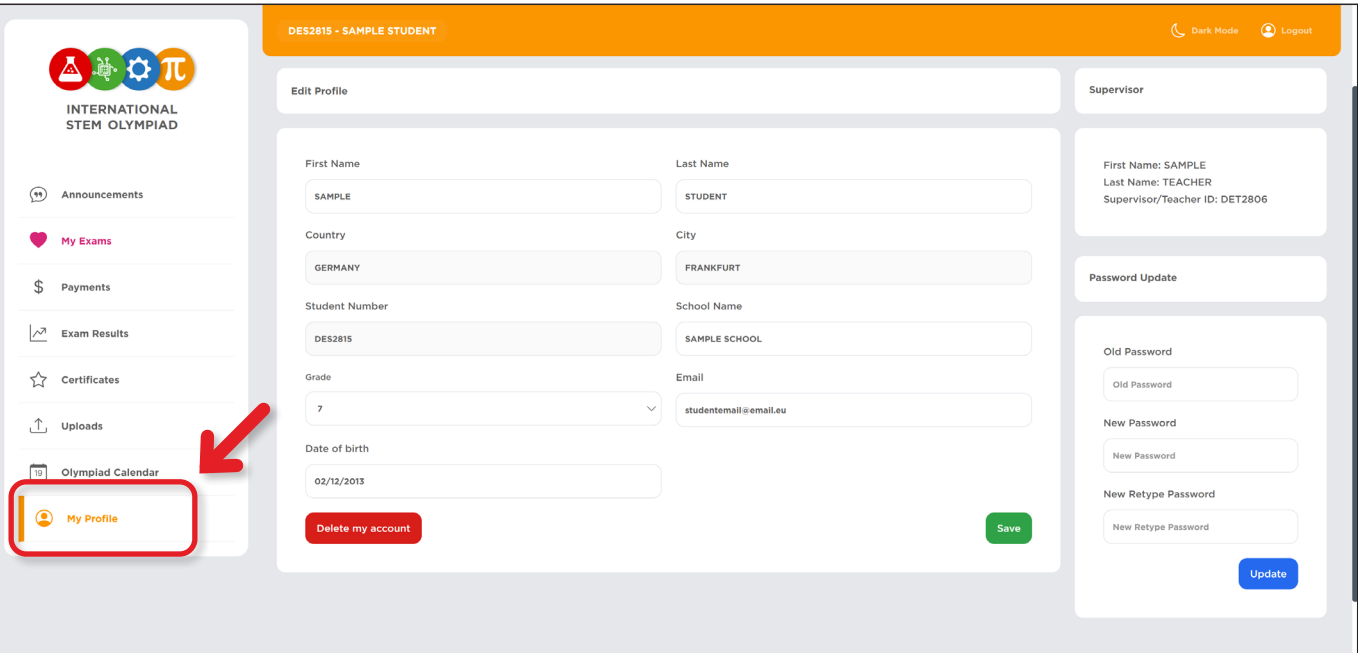

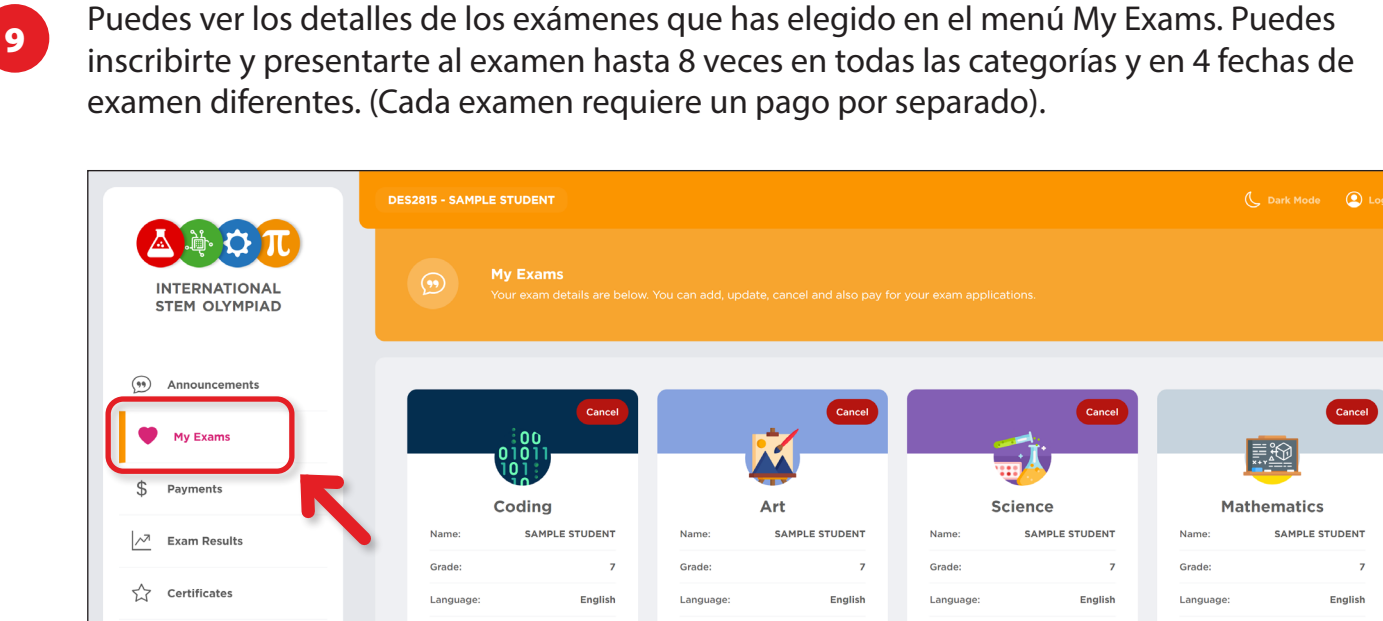

J

Date:

04 December 2022

Pay €20.00

Date:

Date:

06 November 2022

Pay €25.00

Add Exam

Date:

04 December 2022

Pay €20.00

04 December 2022

Pay €20.00

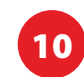

 $\fbox{ Uploads}$ 

(A) My Profile

19 Olympiad Calendar

<sup>10</sup> El menú Pagos proporciona acceso a la información sobre pagos anteriores, así como a los pagos realizados en su nombre.

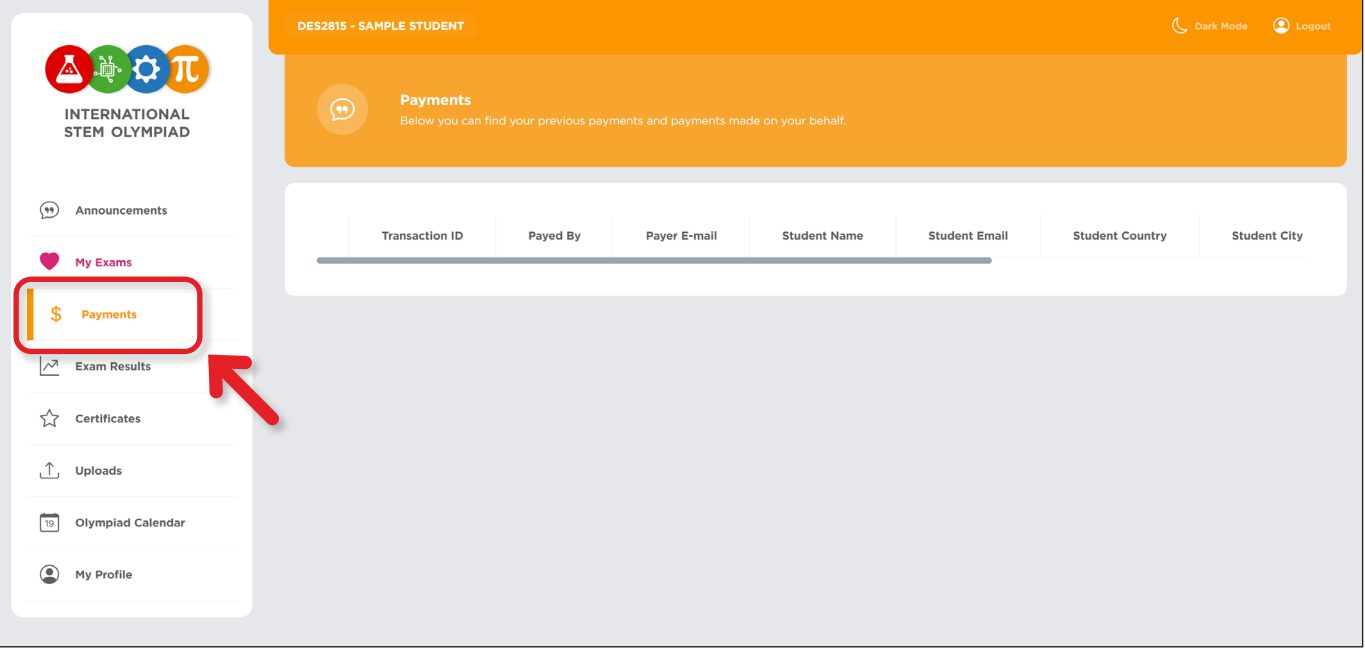

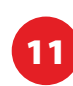

<sup>11</sup> Puede ver los resultados del examen en detalle según el calendario de exámenes a través del menú Resultados del examen.

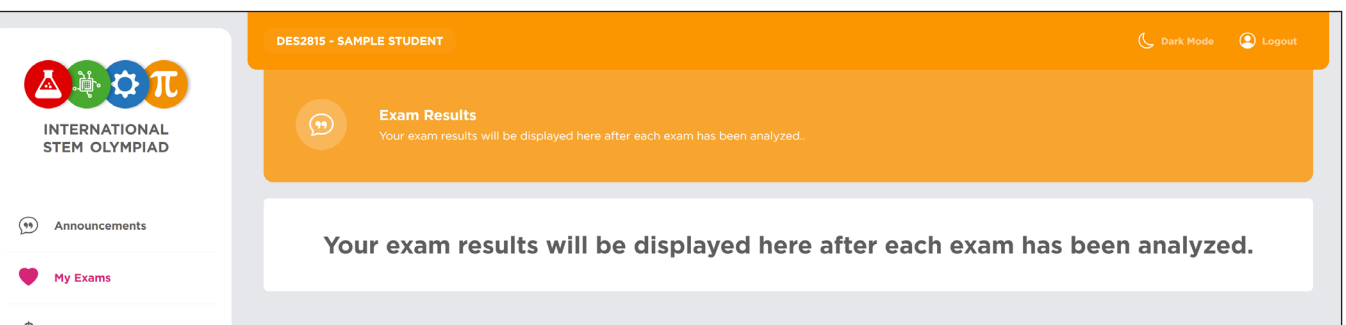

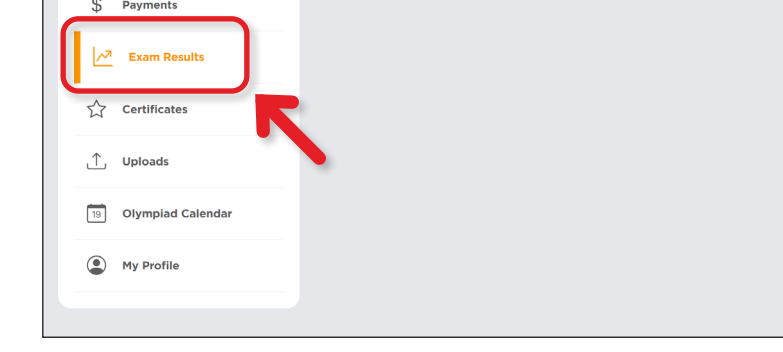

Puede acceder y descargar los certificados emitidos al finalizar los exámenes correspondientes.

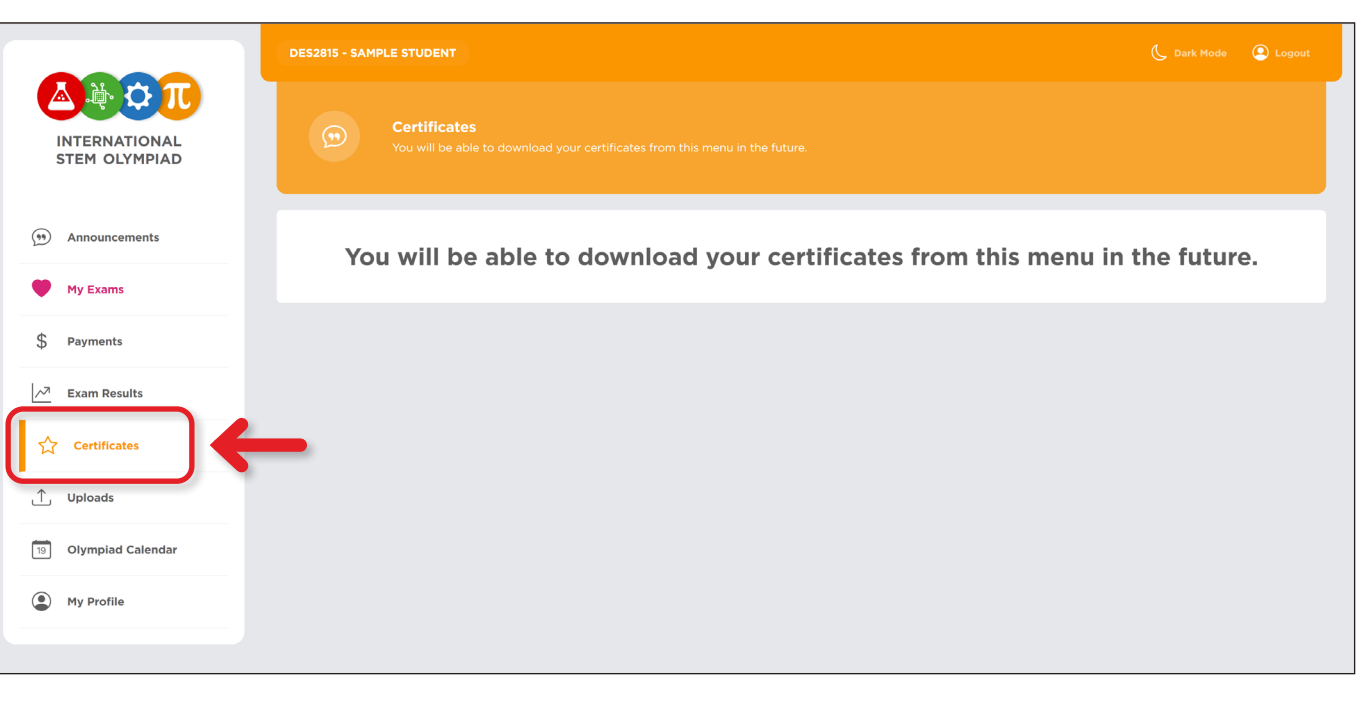

J

<sup>13</sup> Se pedirá a los finalistas que suban los documentos requeridos utilizando este menú antes de los exámenes de la ronda final.

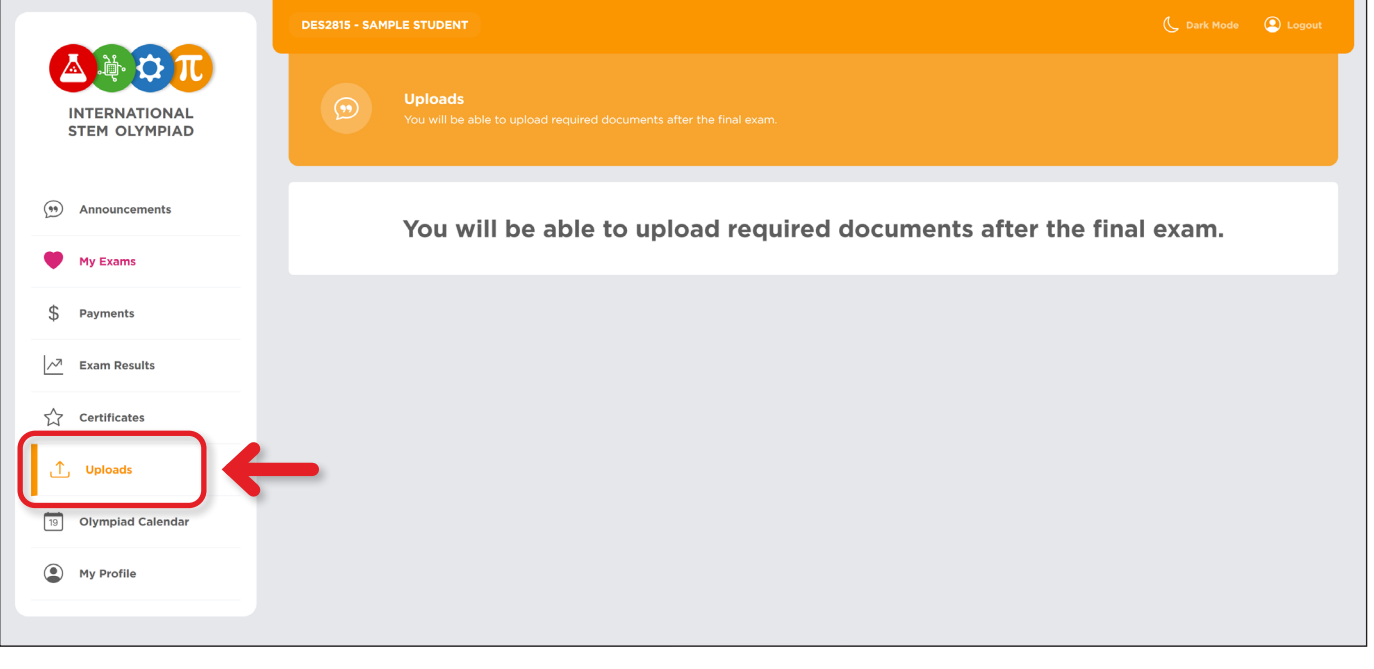

## J

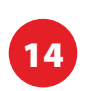

<sup>6</sup> Puede añadir nuevas categorías de examen o eliminar las existentes. Haga clic en el botón ADD EXAM en la esquina superior derecha si desea añadir una nueva categoría de examen o haga clic en el botón REMOVE si desea eliminar cualquier fecha o categoría de examen. De lo contrario, haga clic en el botón CONTINUE si desea actualizar sus categorías de examen más tarde.

J

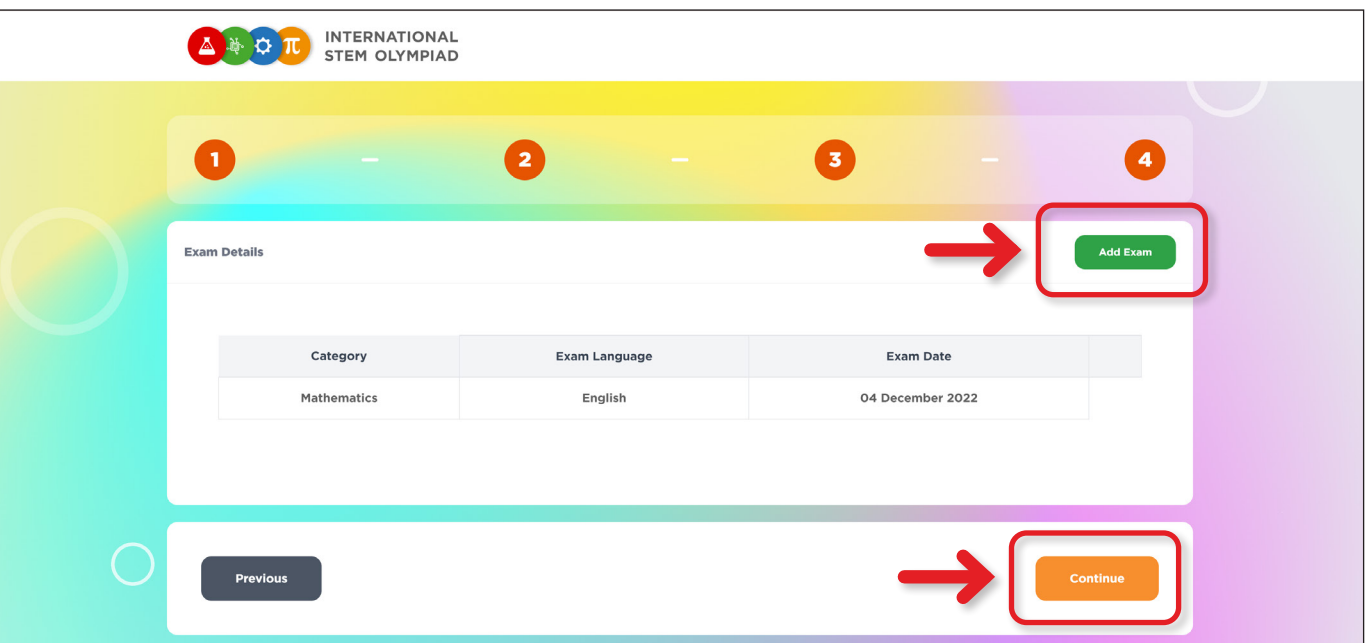

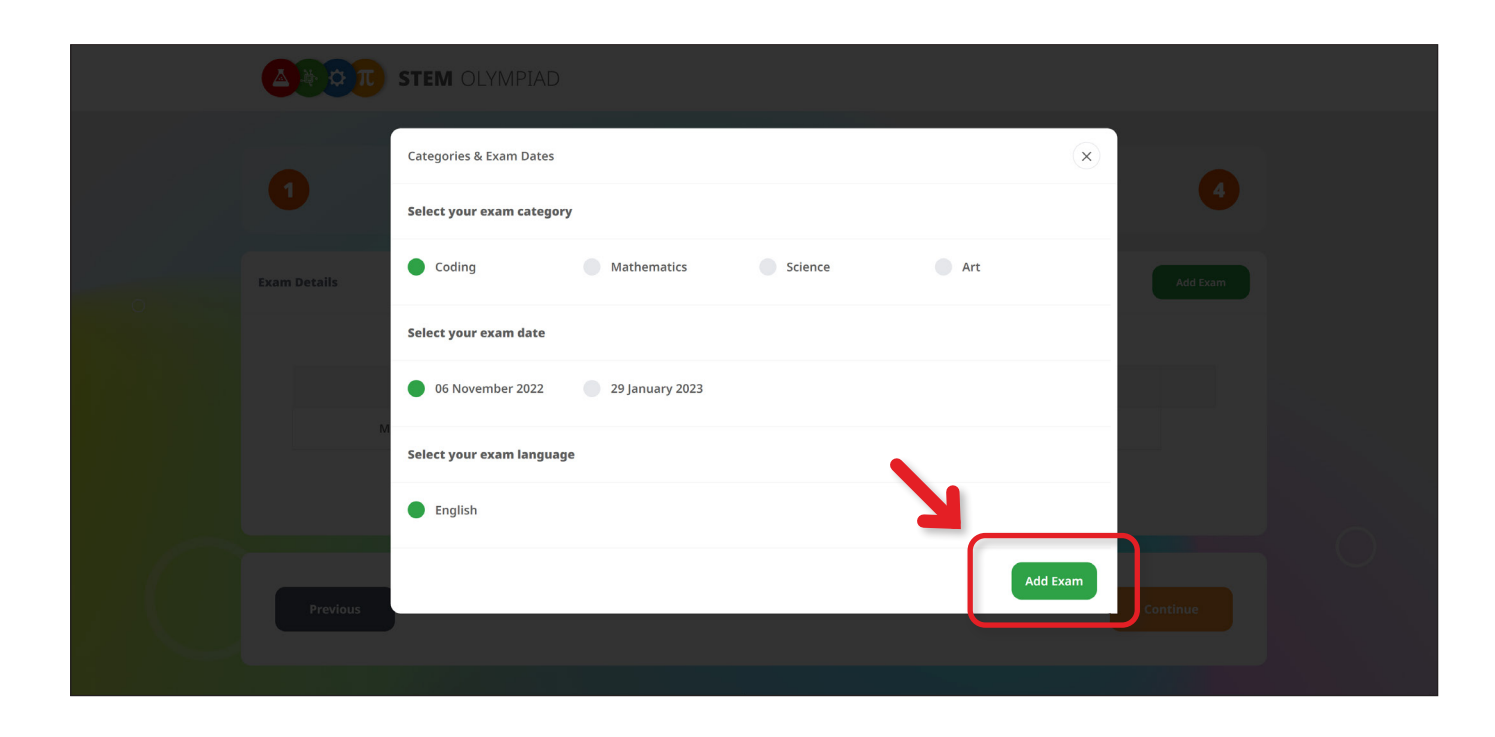

El resumen de su inscripción está disponible aquí. Puede encontrar su ID de estudiante y su código de referencia en el informe resumido una vez completada su inscripción. Su contraseña ya no será visible para usted. Por favor, descargue este resumen antes de proceder con su panel. Este resumen también se enviará a su dirección de correo electrónico. No olvide comprobar su carpeta de correo no deseado. Summary

J

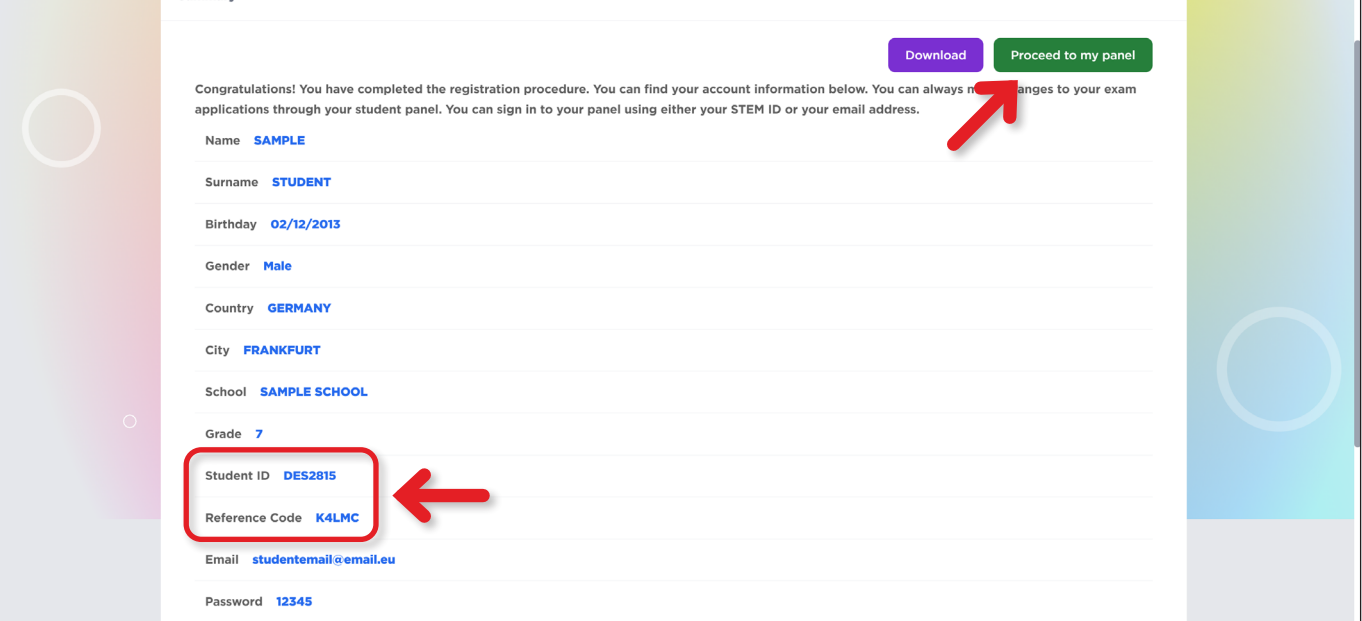

<sup>2</sup> Rellene los campos con el ID de Estudiante y el Código de Referencia, proporcionados por el profesor y haga clic en el botón LOGIN.

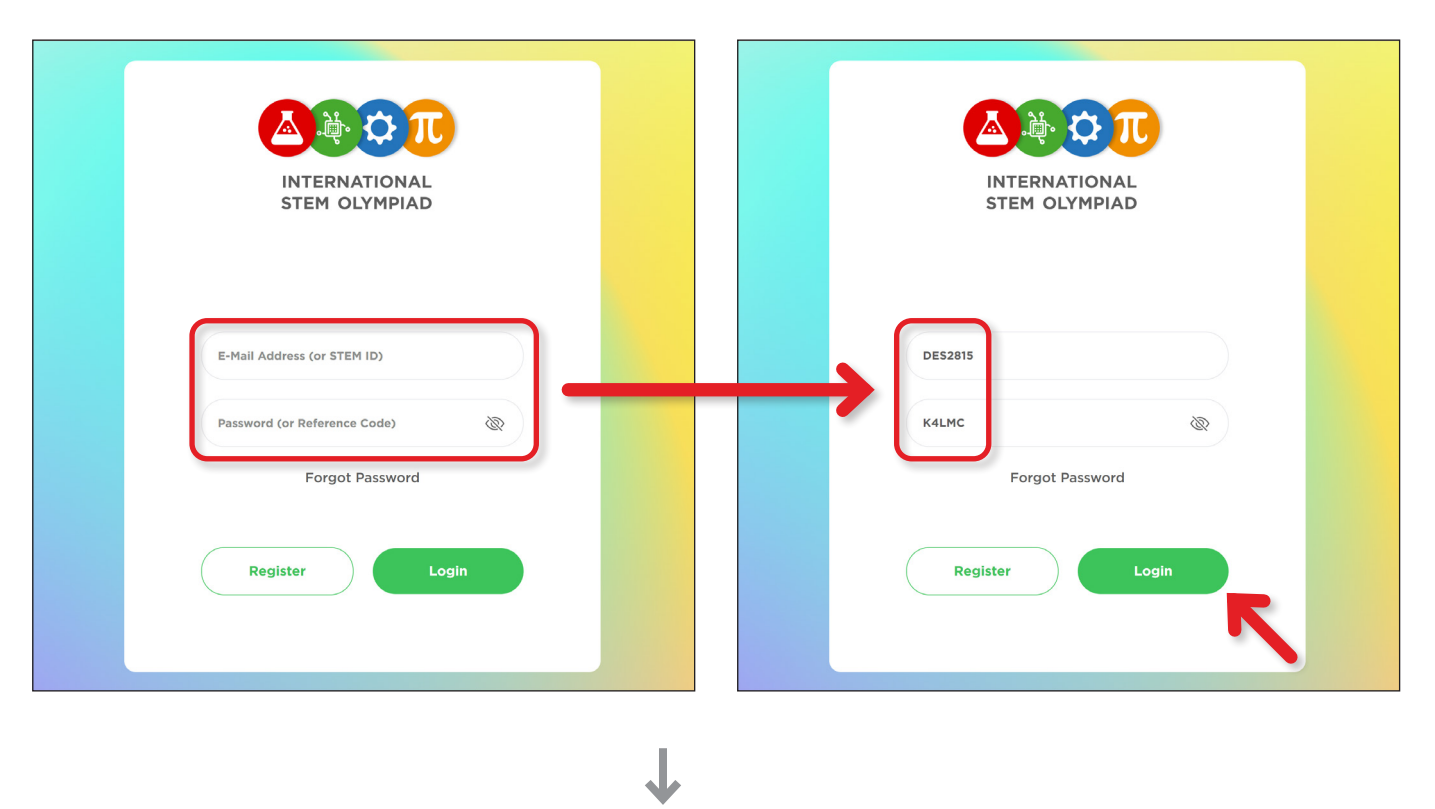

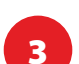

Rellene los espacios en blanco con la información que falta.

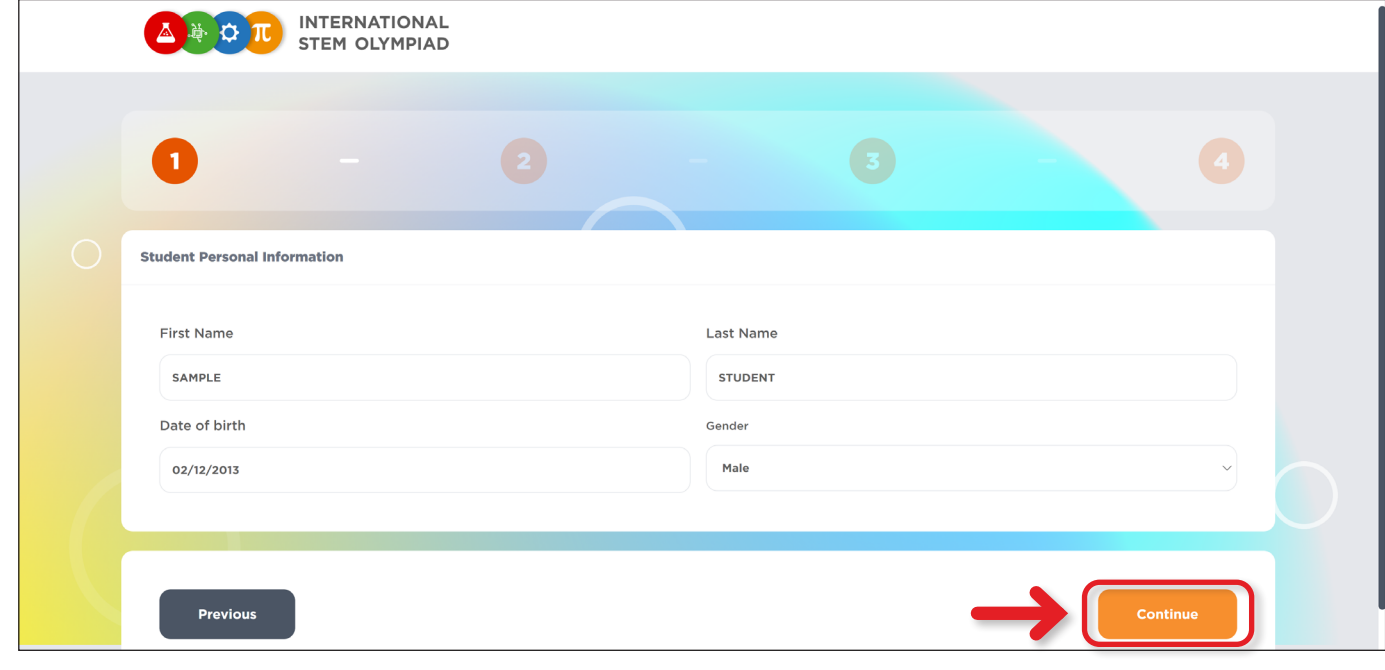

Introduzca la Información de la Escuela del Estudiante.

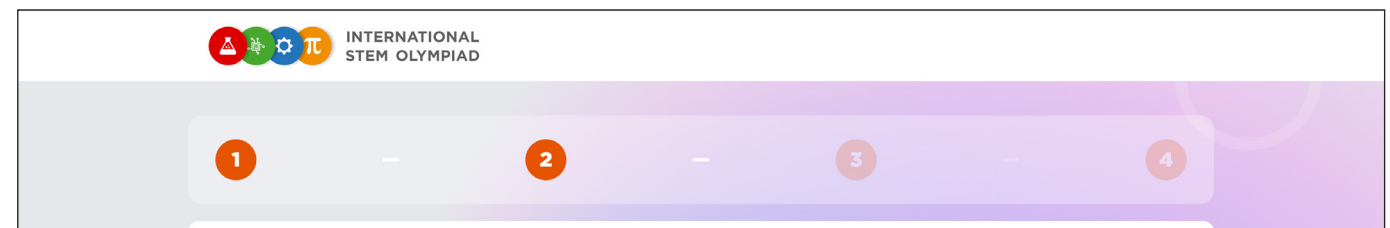

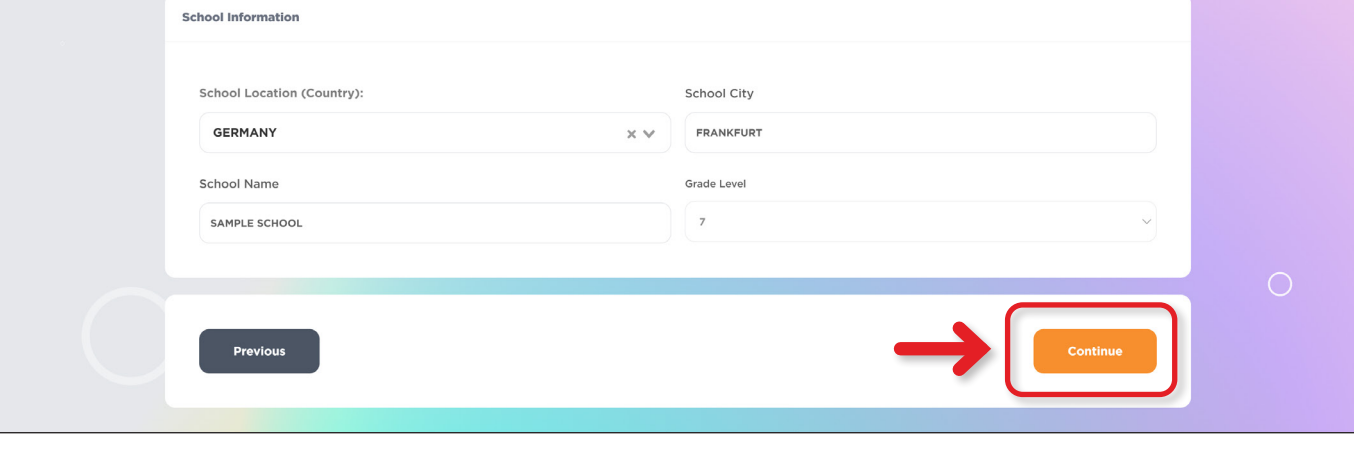

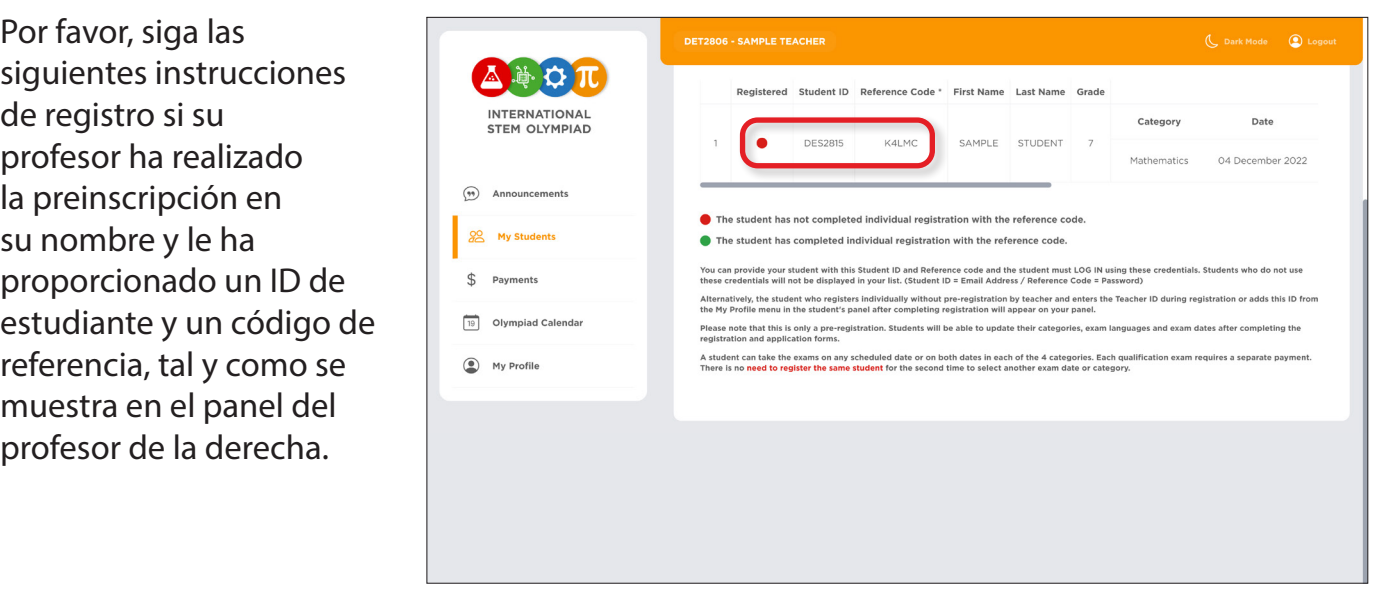

Siempre puede iniciar sesión en su cuenta de estudiante utilizando su identificación de

estudiante y el código de referencia, así como la dirección de correo electrónico y la contraseña que envió al registrarse.

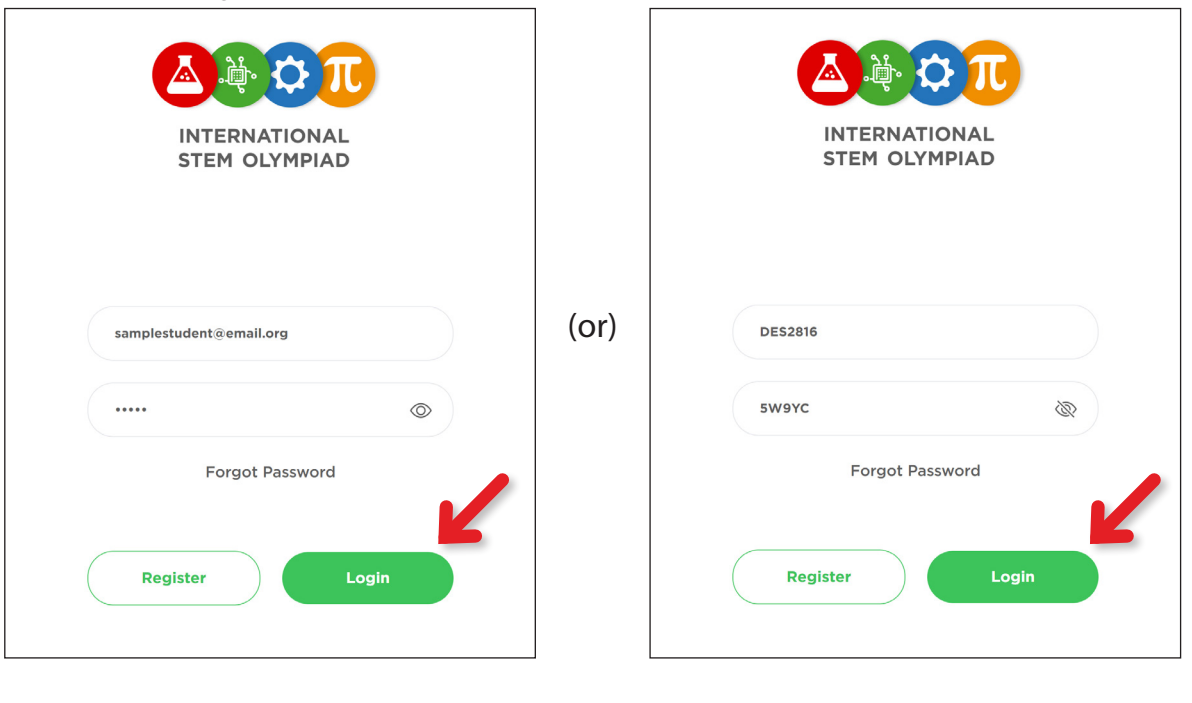